# MemoBike 6050

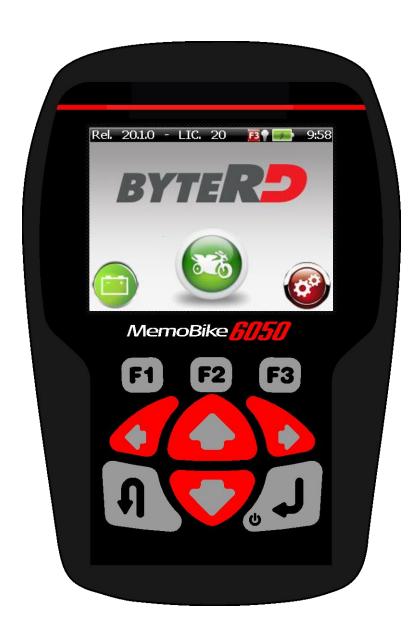

User manual

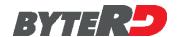

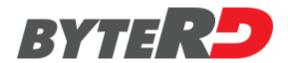

- Any printed or digital reproduction of this manual is forbidden without the authorization of the copyright holder.
- > Printing the digital version of this manual is permitted only for the purpose of producing a back-up copy for the user of the product.
- The features and data described in this manual are not binding on the manufacturer. The right is reserved to make changes or modifications without prior notice or product replacement.
- Product and business names appearing in this manual may or may not be registered trademarks and are used for identification purposes only. All trademarks are the property of their respective owners.

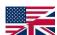

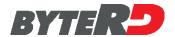

Dear Customer,

This product is part of the ByteRD family of products. It is the result of many years of research and development.

The ByteRD S.r.l. is glad to have you as a customer.

Please contact one of our authorized distributors or our customer service department for any technical questions.

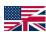

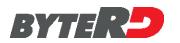

Blank Page

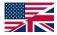

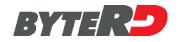

### **INDEX**

| Х                                                              |    |
|----------------------------------------------------------------|----|
| INTRODUCTION                                                   |    |
| IMPORTANT INFORMATION ABOUT PERSONAL SAFETY                    |    |
| GENERAL SAFETY IN THE WORKSHOP.                                |    |
| INSTALLATION                                                   |    |
| OPERATING INFORMATION                                          |    |
| IMPORTANT INFORMATION ABOUT PRODUCT SAFETY                     |    |
| SYMBOLS                                                        |    |
| 1.0 - PRODUCT DESCRIPTION                                      | 11 |
| 1.1 - GENERAL                                                  |    |
| 1.2 - SPECIFICATIONS                                           |    |
| 1.3 - FRONT / CONNECTIONS VIEW                                 | 12 |
| 1.4 - KEYBOARD VIEW                                            |    |
| 1.5 - STANDARD ACCESSORIES                                     |    |
| 1.6 - OPTIONAL                                                 |    |
| 2.0 - CONNECTING                                               |    |
| 2.1 - POWERING THE TOOL                                        |    |
| 2.2 - MOTORCYCLE IDENTIFICATION                                |    |
| 2.3 - CONNECTING TO THE MOTORCYCLE USING A MASTER/SLAVE CABLE  |    |
| 2.4 - CONNECTING TO THE MOTORCYCLE USING THE "UNIVERSAL" CABLE |    |
| 2.5 - CONNECTING TO THE MOTORCYCLE USING BMW SLAVE CABLE       |    |
| 3.0 - OPERATION                                                |    |
| 4.0 - SETUP MENU                                               |    |
| 4.0.1 - USER ID                                                |    |
| 4.0.2 - SERIAL NUMBER                                          |    |
| 4.1 - SETTING MENU                                             |    |
| 4.2 - SCREENSHOT MANAGEMENT                                    |    |
| 5.0 - BATTERY INFORMATION SCREEN                               |    |
| 6.0 – DIAGNOSIS FUNCTIONS                                      |    |
| 6.1 - DTC GLOBAL SEARCH                                        |    |
| 6.2 - DATA LOGGER                                              |    |
| 6.3 - SELECTING THE SEARCH MODE FOR SYSTEMS INSTALLED          |    |
| 6.3.1 - MANUAL SEARCH                                          |    |
| 6.3.2 - MANUAL SEARCH BY VEHICLE SELECTION                     |    |
| 6.3.3 - MANUAL SEARCH BY ECU SELECTION                         |    |
| 6.3.4 - AUTOMATIC SEARCH CONNECTION                            |    |
| 6.3.5 - ECU MENU                                               |    |
| 6.3.6 - ECU DATA                                               |    |
| 6.3.7 - PARAMETERS                                             |    |
| 6.3.8 - READING STORED FAULTS                                  |    |
| 6.3.9 - ERASING STORED FAULTS                                  |    |
| 6.3.10 - DIAGNOSTIC PROCEDURES                                 |    |
|                                                                |    |
| 6.3.11 - CONFIGURATIONS                                        |    |
|                                                                |    |
| 7.1 – APPENDIX                                                 |    |
| 7.1.1 - "START-UP" SCREEN                                      |    |
| 7.1.2 - "MENU" SCREEN                                          |    |
| 7.1.3 - "PROCEED - EXIT" SCREEN                                |    |
| 7.1.4 - "BINARY SELECTION" SCREEN                              |    |
| 7.1.5 - "MESSAGE" SCREEN                                       |    |
| 7.1.6 - "MULTIPLE SELECTION" SCREEN                            |    |
| 7.1.7 - "PARAMETERS TABLE" SCREEN                              |    |
| 7.2 - TYPES OF DIAGNOSTICS                                     | 65 |

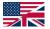

#### 13U6050-E\*C

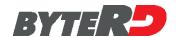

| 7.2.1 - SERIAL COMMUNICATION | 65 |
|------------------------------|----|
| 7.2.2 - BLINKING CODES       |    |
| 7.2.3 - DISPLAY CODES        |    |
| 7.2.4 - MANUAL PROCEDURE     |    |
| 8.0 – SOFTWARE UPDATE        |    |

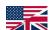

П

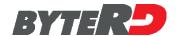

#### INTRODUCTION

This manual is an integral part of the product. Read these instructions carefully before using the tool and keep them in a safe place. ByteRD S.r.l. apologizes for any errors in the text.

Brand names and products mentioned in the document are registered brands of the relevant owners.

ByteRD S.r.l. is not responsible to third parties for specific, collateral, accidental, direct, or indirect damage related to, or deriving from the product purchase and use.

Copies of this document and technical information are available from an authorized distributor of ByteRD S.r.l..

This document may not be copied or distributed, in part or its entirety, in any form or by any means, without prior written authorisation from ByteRD S.r.l..

ByteRD s.r.l.
Via Monte Aquila, 8
Località Corcagnano
43124 PARMA - Italia
Tel. +39 0521 631411
Fax +39 0521 631484
www.byterd.it
E-mail: sales@byterd.it

support@byterd.it

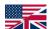

MOD: 6050 13U6050-E\*C

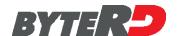

# IMPORTANT INFORMATION ABOUT PERSONAL SAFETY GENERAL SAFETY IN THE WORKSHOP.

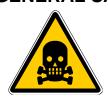

#### DANGER OF SUFFOCATION

#### **GASOLINE ENGINES**

Exhaust gases from gasoline vehicles contain Carbon Monoxide, a colorless and odorless gas which, in case of inhalation, can cause serious physical injury or death. When working under a vehicle, be very careful. Some components of exhaust gases are heavier than air. Be careful also when working on LPG-propelled vehicles.

#### **DIESEL ENGINES**

The exhaust gas from a diesel engine has a composition that varies according to: type of engine, of induction, conditions of use, and fuel composition. The diesel exhaust includes gas (CO, CO<sub>2</sub>, NO and HC) and particles (soot, sulphates and PAHs). The small carbon particles forming soot remain suspended in the air and can be breathed in. Small amounts of toxic components are also present.

#### **SAFETY MEASURES:**

Always ensure good ventilation and breathing protection (especially when working under a vehicle. Always operate the exhaust fan system when working in confined spaces.

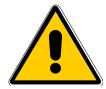

#### DANGER OF CRUSHING

Ensure that the vehicle is locked in place to prevent possible crushing.

#### **SAFETY MEASURES:**

Make sure that the vehicle is unable to move by engaging the hand brake and locking the wheels.

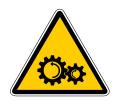

#### DANGER OF INJURY

Whether engines are at a standstill or operating, there are moving parts (belts, etc.) that can injure hands and arms. Pay particular attention to electrically operated fans since these may unexpectedly start up even when the engine itself is off.

#### **SAFETY MEASURES:**

Never place hands near moving parts when the engine is on. When working near electrically operated fans, let the engine cool first and then unplug the fan.

Keep the test instrument connection wires as far as possible away from moving parts of the engine.

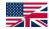

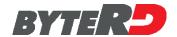

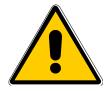

#### DANGER OF BURNS

Some of the components in engines (exhaust gas manifold, etc.) can become very hot, as can certain sensors. Remember to never touch these parts.

#### **SAFETY MEASURES:**

Wear protective gloves. Never allow the test instrument connection wires to rest on or near hot parts. Never keep the engine running after the tests.

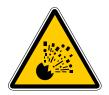

#### DANGER OF FIRE OR EXPLOSION

When work is being carried out on the fuel system (fuel pump, injectors and carburetor, etc.) there may be a risk of fire or explosion owing to the fuels used and/or the vapors that these products form.

#### **SAFETY MEASURES:**

Disconnect the ignition system. Allow the engine to cool.

Do not use open flames or anything liable to produce sparks.

Do not smoke.

Collect any spilled fuel.

Operate exhaust fans in closed rooms.

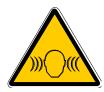

#### **SOUND LEVEL**

When working near a vehicle, especially at high engine speed, noise levels can reach 90dB. Long term exposure to such noise sources can cause hearing damage.

#### **SAFETY MEASURES:**

Wear hearing protection.

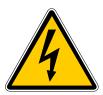

#### **DANGEROUS VOLTAGE**

Work safely on vehicle electrical systems. Do not touch electrically "live" parts of engines. Be aware of the risk of shock from damaged connections.

#### **SAFETY MEASURES:**

Only use the cables supplied with the test instrument. Make sure that the insulation is not damaged.

Do not touch live parts of the vehicle when testing with the engine running.

Only make test connections with suitable systems (test cables, specific adapter cables).

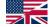

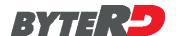

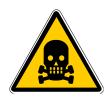

#### **DANGER OF ASSIXIATION**

If subjected to high temperatures (over 250 °C or owing to fire outbreaks), exhaust gas hoses may release highly toxic gases.

#### **SAFETY MEASURES:**

Immediately contact a physician if such gas is inhaled.

Use neoprene or PVC gloves to eliminate combustion residuals.

Fire residuals can be neutralized with a calcium hydroxide solution. This forms calcium fluoride which can be removed with water.

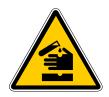

#### DANGER OF CORROSION

Acids can harm the skin if not protected.

The residual condensate in gas sampling hoses and the condensate separator unit contains acids

Take great care when replacing the oxygen sensor (O<sub>2</sub>) and the nitric oxide sensor (NO). They contain highly corrosive substances.

Corrosive liquid may be spilled if a liquid crystal indicator is broken. This liquid should never be touched, inhaled or swallowed.

#### **SAFETY MEASURES:**

In case of contact with the skin, immediately wash the affected area with water and contact a physician.

Immediately contact a physician if such products are inhaled or swallowed.

#### **GENERAL INFORMATION**

#### **INSTALLATION**

Never allow the instrument to be exposed to the sun for long periods of time or to allow it to stand near hot equipment (stoves, heaters, etc.): the maximum operating temperature is 40 °C/105 F.

Do not move the instrument from a hot place to a cold place and vice versa. The formation of condensation inside the device may damage the electronic circuits.

Protect the instrument from rain or from excessive moisture.

#### OPERATING INFORMATION

To prevent contamination from toxic gas, it is advisable to use the instrument in a sufficiently ventilated place or to channel exhaust gases outdoors.

Never pull on the instrument's cables.

All connections should be made when the vehicle engine in guestion is off.

Check that all cables are far away from hot parts (over 50 °C/130F) or moving parts.

Disconnect all engine connections before moving the vehicle in question.

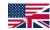

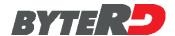

#### **CLEANING**

When necessary, the outer surfaces of the instrument should be cleaned: never use cleaning products containing spirits, ammonia or gasoline. Only use neutral detergents and a soft, slightly moistened cloth.

#### IMPORTANT INFORMATION ABOUT PRODUCT SAFETY

This ByteRD product provides a high level of protection against the risk of electric shock.

The installer is responsible for connecting it to a correctly grounded electrical socket. Seek technical assistance before using an adapter or extension cable. These devices could interfere with the grounding circuit.

Connection of the appliance to an incorrectly wired electrical outlet could result in electrocution.

Comply with the following rules to protect against the risk of electrocution:

Only connect the instrument to electrical sockets delivering the correct voltage. Contact the electric utility if you are uncertain as to the outlet voltage.

If the instrument has other wires besides the power cable, these must be connected to their respective connectors before connecting the power cables to the electrical outlet. Disconnect the power cables from the sockets before removing other wires.

Strictly comply with the following instructions when servicing:

Always replace fuses with others of equal value (see indications on the label or in this manual). NEVER open the cover of the instrument: you could risk electrocution. This operation may only be carried out by a qualified technician and not before having disconnected the power supply cable.

Deviating from the instructions in this manual or attempting to repair the instrument carries the risk of electric shock.

Pressing too hard on the display may damage the instrument.

Please contact a service technician if the instrument fails to correctly function after following the operating instructions.

Check that all installed spare parts have technical characteristics identical to those of the original parts. Other parts may not possess the same safety characteristics.

Always contact qualified technical personnel if repairs are required.

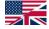

MOD: 6050 13U6050-E\*C

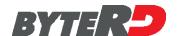

#### **SYMBOLS**

Symbols used in the DEVICE:

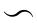

**ALTERNATING CURRENT** 

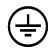

**GROUND PROTECTION** 

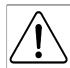

**CONSULT THE INSTRUCTION MANUAL** 

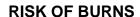

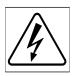

**RISK OF ELECTROCUTION** 

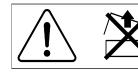

NEVER ATTEMPT TO REMOVE THE COVER (operation only to be carried out by qualified technicians)

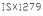

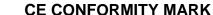

It indicates compliance with the relevant European Union Directives.

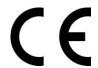

#### INFORMATION FOR THE USERS

Pursuant to art.13 of the Law Decree 25 July 2005, n.151 "Implementation of directives 2002/95/CE, 2002/96/CE and 2003/108/CE on the reduction of the use of hazardous substances in the electrical and electronic equipment and waste disposal".

The symbol of the bin with crossed lines on the equipment or on the packaging indicates that the product at the end of its useful life has to be collected separately from other waste.

Disposal of the equipment at the end of its life is organized and managed by the manufacturer. The user wishing to dispose of the equipment should contact the manufacturer and comply with the system the latter has adopted for disposal of the equipment at the end of its life.

Unauthorized disposal of the product by the owner may be penalized under the relevant laws in force in the country in question.

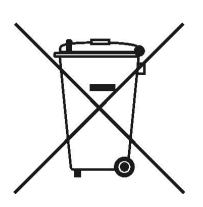

Entry to the National Registry of Manufacturers of Electrical and Electronic Equipment n ° IT14010000008257

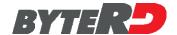

#### 1.0 - PRODUCT DESCRIPTION

#### 1.1 - GENERAL

The 6050 is a compact, user-friendly scan tool. This state-of-the-art technology that allows diagnostics on all types of motorcycle communication protocols.

The tool comes in a handy carrying case, to protect the tool and carry diagnostic cables.

#### 1.2 - SPECIFICATIONS

CPU Cortex M3 (96 Mhz)

RAM Memory 32 MB

Flash Memory 2GB

Display LCD Led 3,5' 320x240

Interfaces MiniUSB 2.0 Device

Audio 1 Speaker

**Dimension [mm]** 175x112x36

External 5V

**Supply** LiPoly battery rechargeable

From vehicle: 8-16V<sup>(1)</sup>

**Keyboard** 9 key keyboard

Vehicle interface Db26 ISO22900-1 (MVCI)

Internal Multiplexer

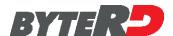

#### 1.3 - FRONT / CONNECTIONS VIEW

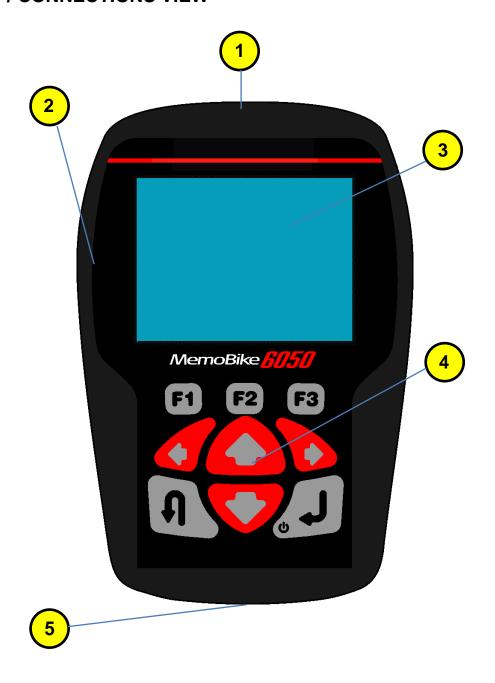

- 1) LED LIGHT TO ILLUMINATE THE VEHICLE DIAGNOSTC SOCKET
- 2) USB INTERFACE FOR COMPUTER OR POWER SUPPLY CONNECTION
- 3) GRAPHIC DISPLAY
- 4) KEYBOARD
- 5) HD DB26 HD INTERFACE FOR DIAGNOSTIC CABLE CONNECTION

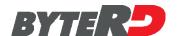

#### 1.4 - KEYBOARD VIEW

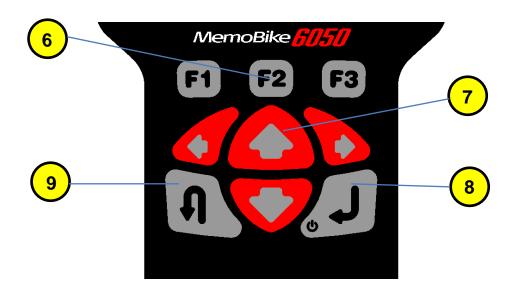

- 6) F1, F2, F3, KEYS: USE FUNCTION KEYS AS INSTRUCTED BY THE SOFTWARE.
- 7)  $\uparrow$   $\downarrow$   $\leftarrow$   $\rightarrow$  KEYS: TO BROWSE THE SELECTION LIST OR TO MOVE THE CURSOR.
- **8)** ENTER ON/OFF KEY: TO PROCEED TO THE NEXT SCREEN OR TO SELECT A FUNCTION.
- 9) ESC KEY: RETURN TO THE PREVIOUS SCREEN OR TO INTERRUPT A FUNCTION.

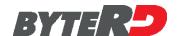

#### 1.5 - STANDARD ACCESSORIES

Next to each motorcycle model in the "Vehicles List" you can find the part number for the cable required for a particular function.

| DESCRIPTION and PART NUMBER                   | PICTURE        |
|-----------------------------------------------|----------------|
| Carrying case                                 |                |
| Scan tool                                     | Memobile 5(15) |
| AC/DC power supply  Part number: 2303W5V1AUSB |                |

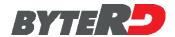

# PICTURE **DESCRIPTION and PART NUMBER USB/Power cable** Master Cable Part number: 520 Required for the use of the slave cables. Battery power cable Part number: 051 "Universal" Cable Applications: Part number: 522

MOD. 6050 13U6050-E\*C

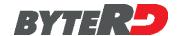

#### 1.6 - OPTIONAL

The part number for the cable required for a particular function is next to each motorcycle model in the "Vehicles List". Exact cables included vary by kit. Consult distributor.

The list of available cables is provided in the LISTENING BOOK with the instructions for use.

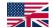

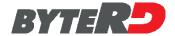

#### 2.0 - CONNECTING

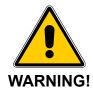

## NEVER CONNECT THE TWO CLIPS (RED AND YELLOW) ON THE 522 CABLE TO THE BATTERY.

WHEN STARTING A DIAGNOSTIC PROCEDURE ON A MOTORCYCLE, THE VCC CLAMPS ON THE 051 CABLE MUST BE CONNECTED ONLY TO THE BATTERY ON THE MOTORCYCLE BEING TESTED.

**NEVER USE CABLES OTHER THAN THOSE SUPPLIED WITH THE TOOL.** 

USE THE EXTERNAL POWER SUPPLY ONLY FOR UPDATING SOFTWARE OR FOR REFERING TO DATA STORED IN THE SCAN TOOL.

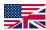

MOD. 6050

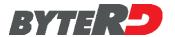

#### 2.1 - POWERING THE TOOL

To turn the tool on, press the ENTER key.

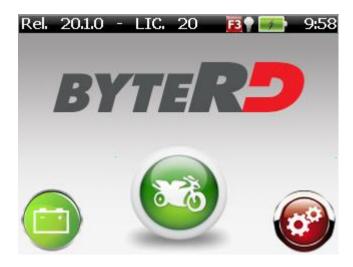

#### 2.2 - MOTORCYCLE IDENTIFICATION

To start the diagnostic procedure, identify in the cable menu the correct diagnostic cable for the motorcycle being worked on. Note: there may be several ways (with different cables) to connect to each bike. These are listed in the cable menù.

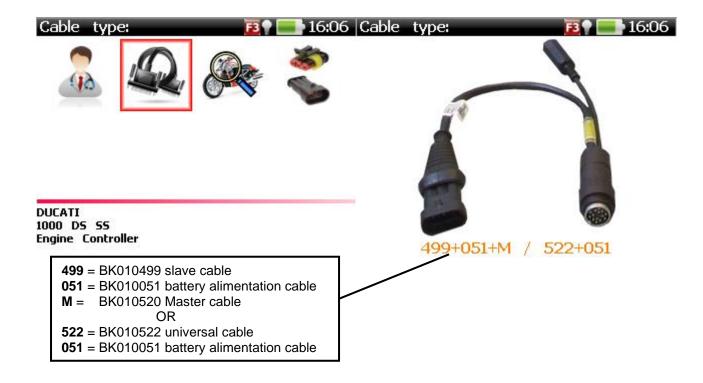

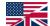

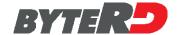

## 2.3 - CONNECTING TO THE MOTORCYCLE USING A MASTER/SLAVE CABLE

Connect the 520 MASTER cable to the tool.

Connect the 14 pin connector on the MASTER cable to the SLAVE cable indicated in the cable menù.

If the SLAVE cable has a power jack, connect the 051 cable also.

Connect the clamps to the battery terminals on the vehicle being tested (red clamp on the positive terminal and black clamp on the negative terminal).

Connect the other end of the SLAVE cable to the diagnostic socket on the motorcycle.

Now make sure that the tool has switched on automatically (if not previously done manually), and that the tool start screen up is displayed.

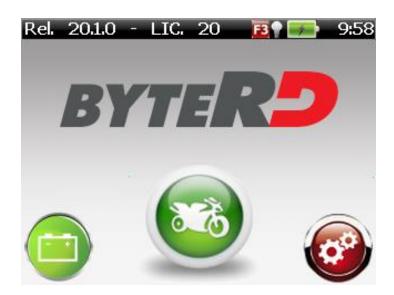

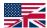

MOD. 6050 13U6050-E\*C

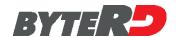

## 2.4 - CONNECTING TO THE MOTORCYCLE USING THE "UNIVERSAL" CABLE

If the correct cable is missing, or when it is explicitly indicated in the cable menù, use the universal cable:

connect the 522 cable to the tool. Connect the VCC clamps to the battery terminals on the vehicle being tested (red clamp on the positive terminal and black clamp on the negative terminal). Ensure that the tool has switched on automatically (if not previously done manually), and that the tool start up screen is displayed.

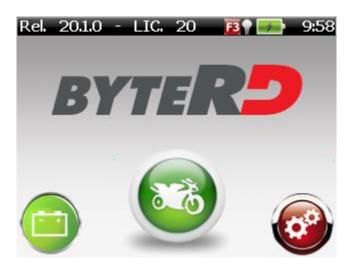

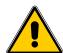

#### WARNING!

### WHEN USING THE 522 "UNIVERSAL" CABLE, CONNECT TO THE DIAGNOSTIC SOCKET ONLY WHEN THE SOFTWARE TELLS YOU TO DO SO.

Before attempting to establish diagnostic communication with the vehicle, follow the instructions in the display, which indicate which of the universal cable clamps (red and yellow) connect to which pins on the diagnostic socket. These instructions will be displayed only if the Universal Cable is already connected to the scan tool and the connection is made using the manual selection (of vehicle or ECU).

The following screens are an example how to connect using the Universal Cable.

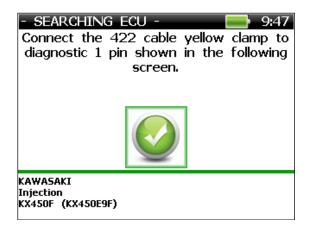

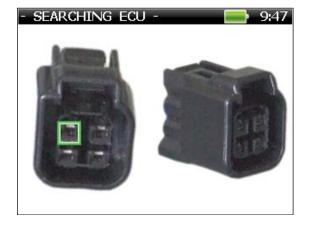

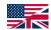

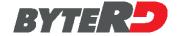

#### 2.5 - CONNECTING TO THE MOTORCYCLE USING BMW SLAVE CABLE

Connect the MASTER 520 cable to the tool.

Connect the 14 pins connector on the MASTER cable to the SLAVE cable 525.

If the 051 cable is indicated in the cable menù, connect it to the jack on the SLAVE cable and to the battery terminals on the vehicle being tested (red clamp on the positive terminal and black clamp on the negative terminal).

If the 051 cable is required, connect the 3-pin end of the 525 cable to the diagnostic socket on the vehicle. If the 051 cable is not required, connect the BMW SLAVE 10-pin end.

Make sure that the tool switches on automatically (if not previously done manually) and that the start up screen is displayed.

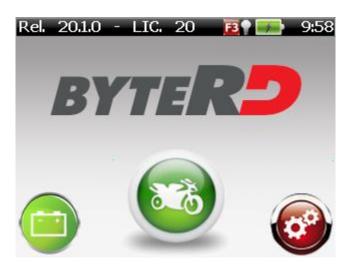

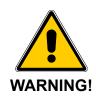

WHEN USING THE BMW CABLE 525 TOGETHER WITH THE 051 CABLE, CONNECT TO THE DIAGNOSTIC SOCKET ONLY WHEN INSTRUCTED TO DO SO.

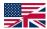

MOD. 6050 13U6050-E\*C

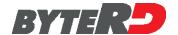

#### 3.0 - OPERATION

After connecting the tool to the diagnostic socket or to the power supply, the following screen is displayed:

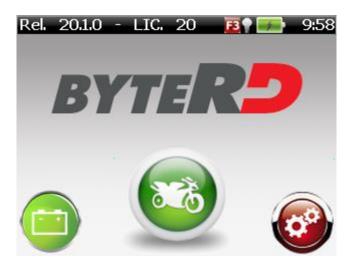

Select the central icon motorcycle logo , using the left and right arrow keys and confirm with ENTER Key.

The menu shown below appears on the scan tool:

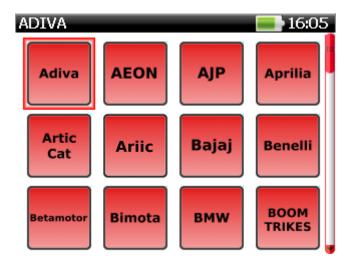

This menu includes the list of all makes of motorcycles supported by the software version in the scan tool. The green coloured icons indicate the brands currently activated on the scan tool and the grey coloured icons indicate brands not activated.

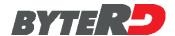

#### 4.0 - SETUP MENU

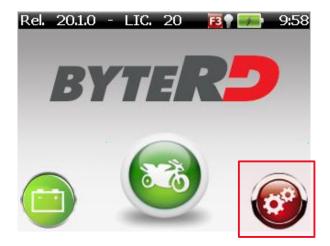

Select the SETUP icon (gears logo) using the left and right arrow keys and confirm with ENTER. The menu shown below appears on the scan tool:

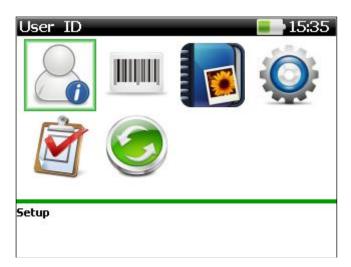

#### 4.0.1 - USER ID

Set the User Name, Garage/ Workshop name and Contact (for printing reports)

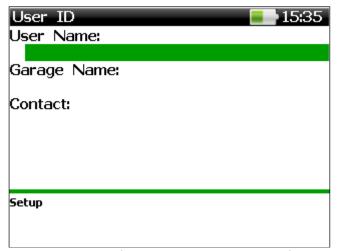

Use the up and down arrow keys to modify the selection and confirm with ENTER.

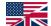

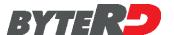

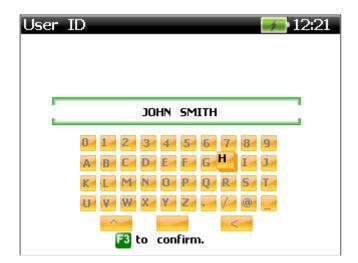

Navigate the virtual keyboard with the arrow keys, select the single characters with ENTER and confirm the text entered using the F3 key.

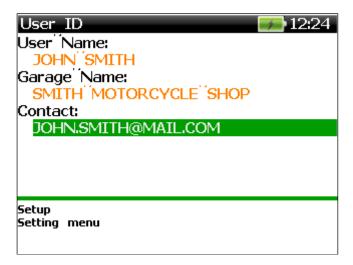

#### 4.0.2 - SERIAL NUMBER

View the scanner's serial number.

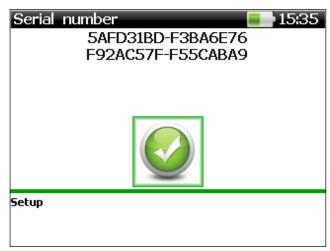

Press ENTER to return to the Setup menu.

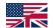

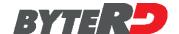

#### 4.0.3 - SCREENSHOT MANAGEMENT:

Browse the SD memory section where screenshots, acquired are saved. Refer to the Screenshot Management" paragraph.

**SETTING MENU**: Software device settings. Refer to the "Setting Menu" paragraph

**REPORT**: Generated a printed report of the screenshots saved. Please refer to the "Report paragraph"

**UPDATE**: Manual update of the device firmware

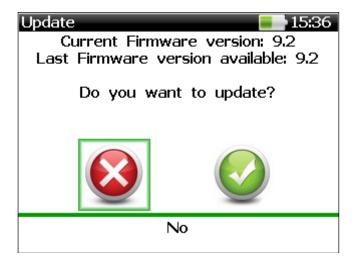

When a new software release is manually loaded into the device SD memory, to update the internal firmware, answer YES to the update confirmation message and wait until the procedure is successfully completed. Answer NO if you do not wish to proceed with the update.

#### 4.1 - SETTING MENU

To change software settings, select the SETTING MENU software icon (gears logo) using the arrow keys and confirm the selection with ENTER

The menu shown below appears on the scan tool:

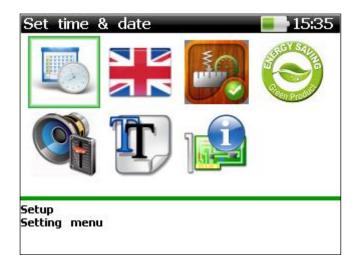

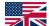

MOD. 6050 13U6050-E\*C

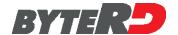

#### 4.1.1-SET TIME & DATE

Time and date display

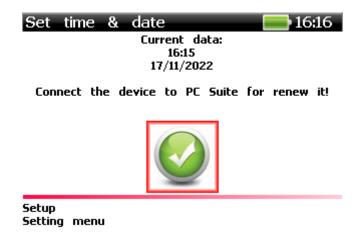

To set time connect Memobike to the PC via USB cable, run OperativeSuite on PC, go to UPDATE page, press Date Time button and follow instructions.

#### 4.1.2 - LANGUAGE SELECTION

Function used to select language.

Date Time

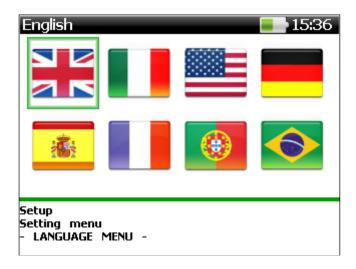

Select the desired language using the arrow keys and save the new selection with ENTER or discard the change using the ESC key.

#### **4.1.3 - MEASUREMENT UNITS**

Function switches between the English/ Imperial measurement system (°F, mi, mph, in Hg) and the Standard International System (°C, km, km/h, mmHg).

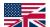

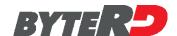

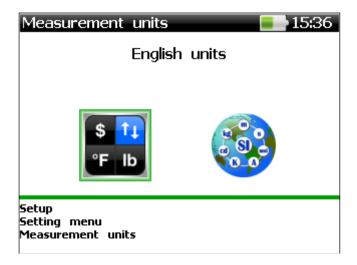

Select the desired measurement units using the left and right arrow keys. Save the new value, using the ENTER key or discard the change, using the ESC key.

#### 4.1.4 - ENERGY SAVING

Energy saving and device auto-off settings

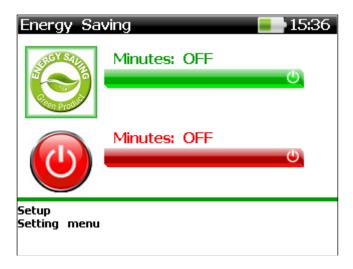

Select the desired function (Energy saving and Switching OFF delays), using the up and down arrow keys. Change the current value, using the left and right arrow keys. Save the new value, using the ENTER key or discard the changes, using the ESC key. To disable the Energy saving and/or Switching OFF delays, press the left arrow key repeatedly until the OFF message appears.

#### 4.1.5 - **VOLUME**

Speaker volume and key-beep ON/OFF settings

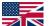

MOD. 6050 13U6050-E\*C

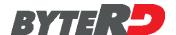

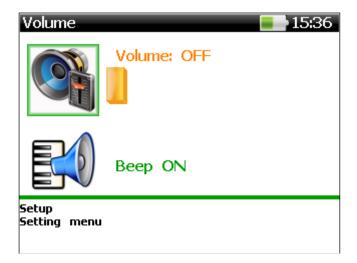

Select the desired function (Speaker Volume or Key Beep), using the up and down arrow keys. Change the current value using the left and right arrow keys. Save the new value using the ENTER key or discard the changes using the ESC key.

#### 4.1.6 - FONT

Font size settings (small, medium and big).

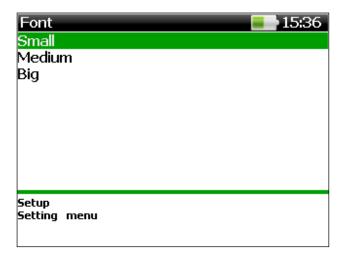

Select the desired font size, using the up and down arrow keys. Confirm using the ENTER key or discard the change using the ESC key.

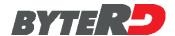

#### 4.1.7 - HARDWARE INFO

Boot/firmware versions and internal memory data display

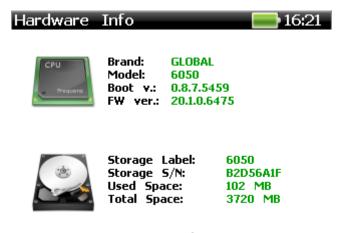

Press any key...

Press any key to return to the Setting menu.

#### **4.1.8 – DEMO MODE**

Demo mode activation/deactivation.

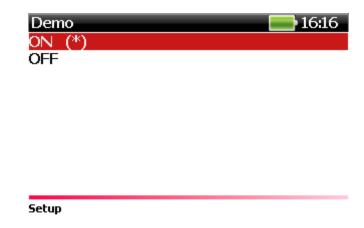

Select ON to activate or OFF to deactivate. Demo mode allows access to the list of functions of a diagnostic system without connecting to the vehicle. Some vehicle brands may not support this mode.

#### 4.2 - SCREENSHOT MANAGEMENT

Anytime the **F2 key** is pressed a snapshot is taken of all items displayed in the screen. To review the pictures saved, select the "Screenshot management" icon using the arrow keys and confirm with ENTER. The menu shown below appears on the scan tool:

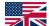

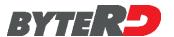

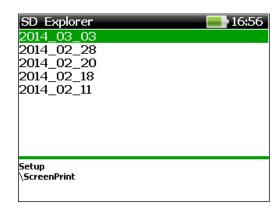

Screenshots are stored in the internal SD memory folders labelled with the date format YYYY\_MM\_DD. The label indicates the date the image was created. In each folder, the images are saved using bmp format. The file name contains the date and time of creation, according to the standard YYYY\_MM\_DD-HH\_MM\_SS.bmp. After selecting the desired folder, the following screen appears:

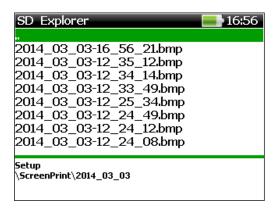

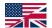

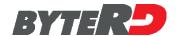

To display the desired bitmap, select the file in the list and confirm with ENTER. The bitmap with the superimposed text "File BMP" (lower right corner) is shown:

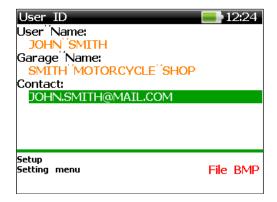

Press any key to return to the folder selection menu.

#### 4.2.1 - REPORT

Anytime the **F2 key** is pressed a snapshot is taken of all items displayed in the screen. To create a printable report with a selection of the screenshots saved, select the REPORT software icon using the arrow keys and confirm with ENTER.

The menu shown below appears in the scan tool:

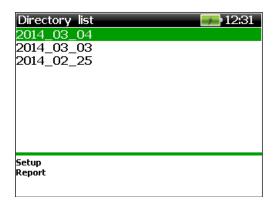

Screenshots are stored in the internal SD memory folders labelled with the date format YYYY\_MM\_DD. The label indicates the date of the image creation. In each folder, the images are saved using bmp format. The file name contains date and time of creation, according to the standard YYYY\_MM\_DD-HH\_MM\_SS.bmp. After selecting the desired folder, the following screen appears:

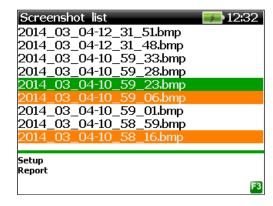

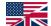

MOD. 6050

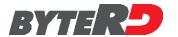

Select the screenshots to be added to the printable report using ENTER key and confirm multiple selections with F3 key. The file Report@HH\_MM\_SS.ps (PostScript standard) will be generated in the SD sub-folder "YYYY\_MM\_DD" of the "Print" folder. The complete path of the report generated is: Print\YYYY\_MM\_DD\ Report@HH\_MM\_SS.ps. A confirmation message appears in the scan tool display.

To print the report, install the PDF Creator software (freeware) in the computer connected by USB cable to the 6050 scan tool. Access the desired PS file, right click on the file name or icon and select "Create PDF and Bitmap files with PDF Creator". Follow the instructions and save the PDF document, ready to be printed. The following image is an example of a printable report.

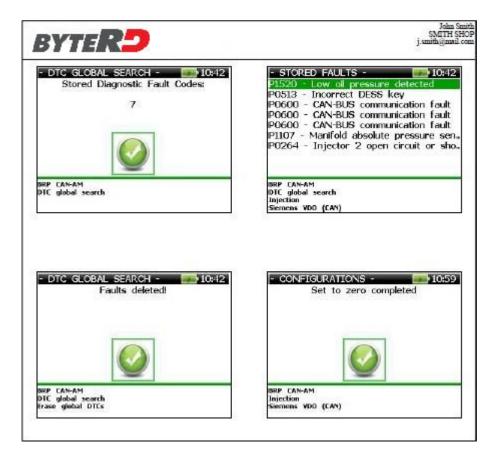

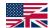

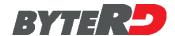

#### 5.0 - BATTERY INFORMATION SCREEN

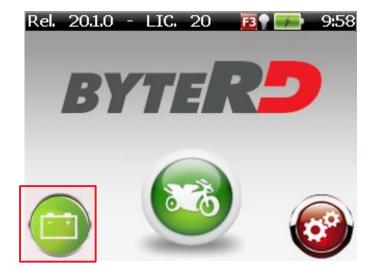

Select the Battery information icon (battery logo) using the left and right arrow keys and confirm with ENTER

The screen shown below appears in the scan tool display:

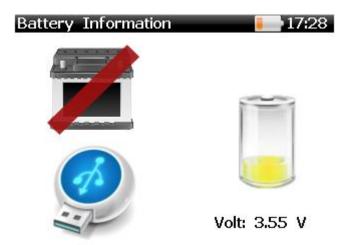

The previous screen displays on the left side the current power source: motorcycle battery, USB or none. The device battery current voltage and the residual charge are displayed on the left side of the screen. When the device is connected to a vehicle, the power source is the 12V battery and the battery screen changes as follows:

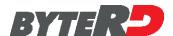

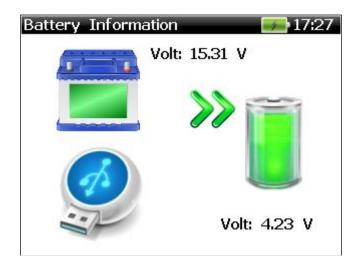

When the device is connected to the PC or to the external power supply, the power source comes from the USB interface and the battery screen changes as follows:

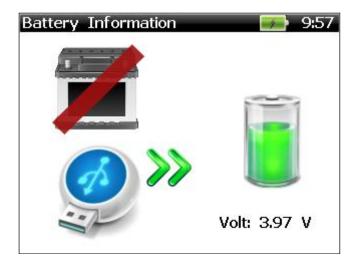

Press any key to return to the Start-up menu.

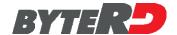

#### 6.0 - DIAGNOSIS FUNCTIONS

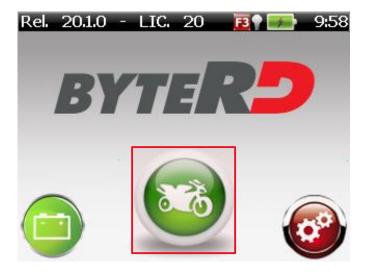

After selecting the make of the motorcycle to be tested, the diagnostic function selection menu appears.

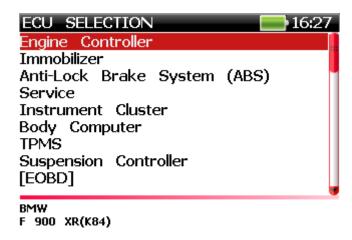

The menu being displayed is not always the same. It varies by the manufacturer selected in the "MAIN MENU".

#### 6.1 - DTC GLOBAL SEARCH

If a vehicle is equipped with a BUS network, interconnecting more than one ECU, the DTC global search function allows the user to easily and quickly check and erase all the fault codes stored in the vehicle ECUs. The following screens show an example of the steps required to perform this procedure.

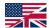

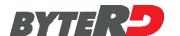

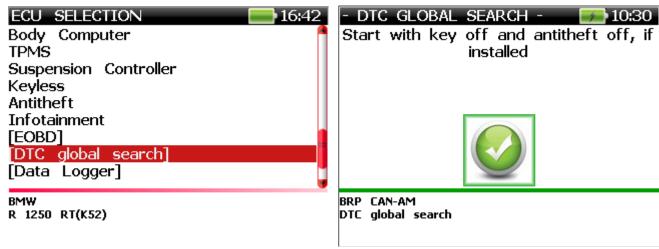

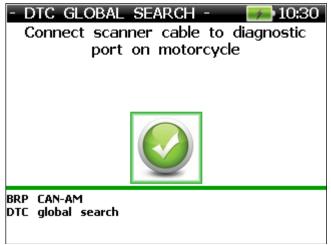

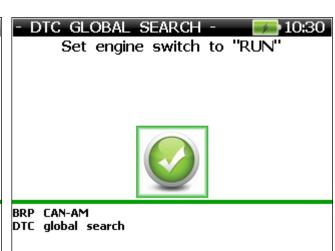

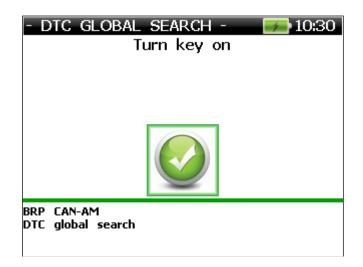

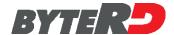

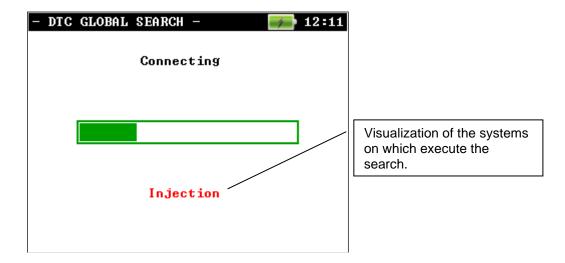

At the end of the search is displayed the list of systems that contain errors.

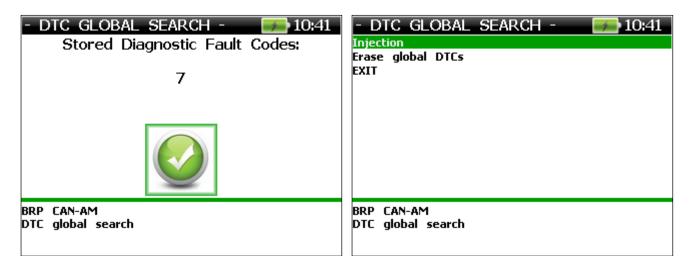

Procedures to the errors reading as the chapter "READING STORED FAULTS". Select "Erasing global DTCs" and the following confirmation message appears:

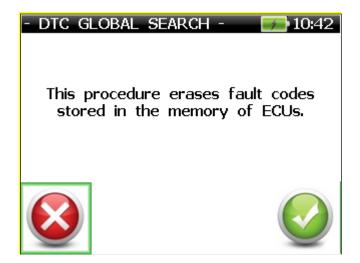

Confirm the erasing procedure by selecting  $\checkmark$  or to stop by selecting  $\cancel{x}$ .

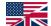

MOD. 6050

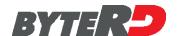

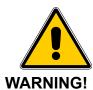

# BY CONFIRMING THE ERASE GLOBAL DTCs PROCEDURE, ALL FAULT CODES STORED IN THE VEHICLE ECUS WILL BE IRREVERSIBLY ERASED

A confirmation message appears at the end of the erasing procedure

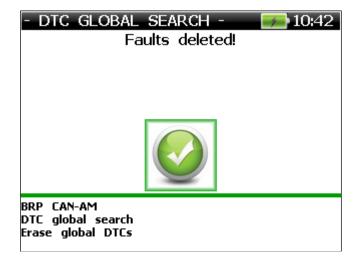

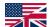

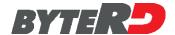

#### **6.2 - DATA LOGGER**

Every time you start communication with a vehicle, is possible to register diagnostic data with data logger function. Perform vehicle selection and start communication session.

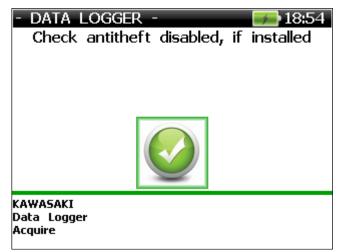

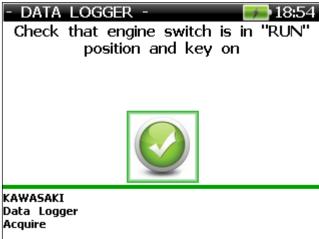

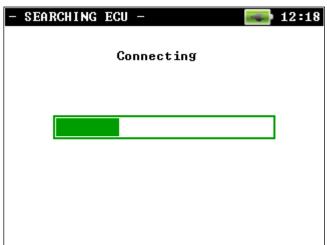

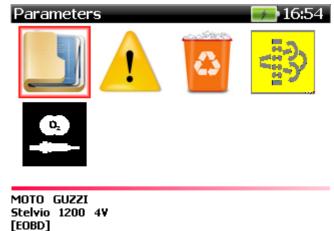

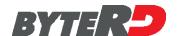

Using the key \* select a list of parameters (18 max. simultaneously).

#### Push F3.

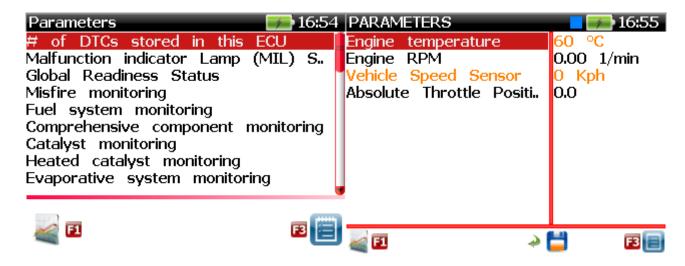

Press ENTER key to start data logger. The icon on the left of battery icon show registration status. Red circle – registration in progress, blue square – registration stopped.

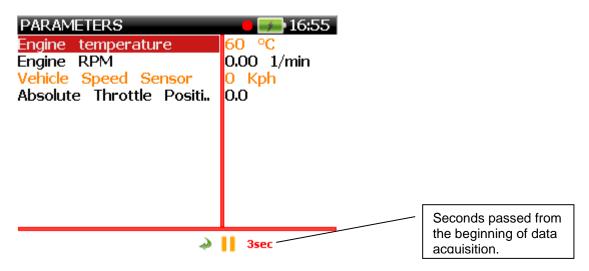

To interrupt the acquisition per ENTER key.

After the acquisition the parameters can be displayed (also if in the meantime the instrument has been switched off and re-switched on). Select the vehicle and press enter on [Data Logger], then select ecu and data time of stored data.

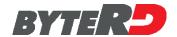

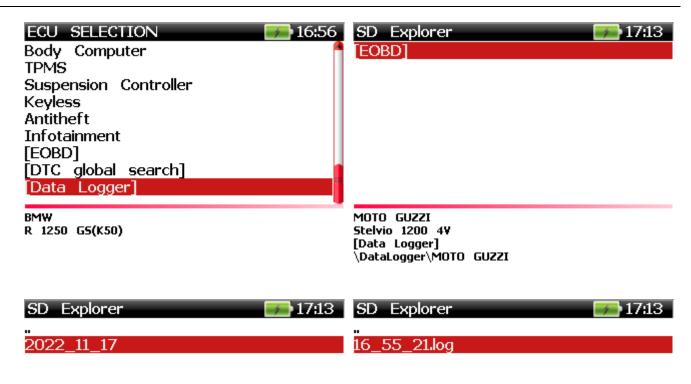

MOTO GUZZI Stelvio 1200 4**V** [Data Logger] \DataLogger\MOTO GUZZI\[EOBD]

MOTO GUZZI
Stelvio 1200 4V
[Data Logger]
\DataLogger\MOTO GUZZI\[EOBD]\2022\_11\_17

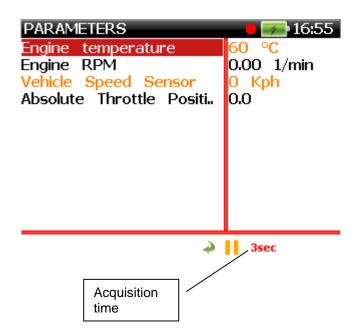

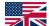

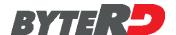

## 6.3 - SELECTING THE SEARCH MODE FOR SYSTEMS INSTALLED

After selecting the diagnostic module (ECU) from ECU selection, select the mode for searching for systems installed on the motorcycle and for connecting to the motorcycle:

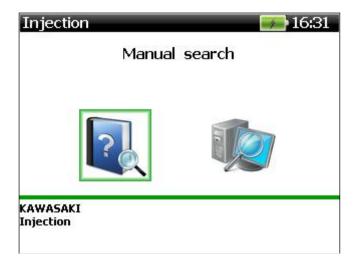

**MANUAL SEARCH:** search for systems and connect by selecting motorcycle model or ECU. **AUTOMATIC SEARCH:** only for systems equipped with serial communication. If no system with serial communication is available for the selected make, the "automatic search" will be not work. Connect using the Manual Search mode.

#### 6.3.1 - MANUAL SEARCH

The manual search by vehicle selection is the easiest operation for users lacking a thorough knowledge of the motorcycle being tested.

The manual search by ECU selection is the quickest operation but the user should know beforehand which systems are installed on the vehicle, where the diagnostic connector is located, and what type it is.

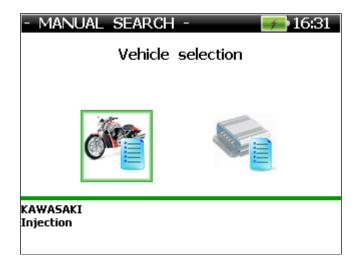

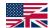

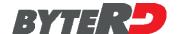

# 6.3.2 - MANUAL SEARCH BY VEHICLE SELECTION

This function lists the models covered for the manufacturer selected, and supported by the current software version.

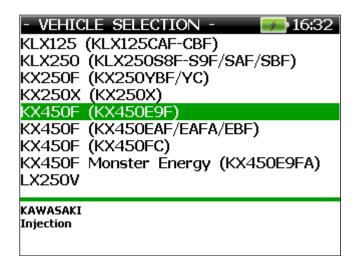

Selecting the model of the motorcycle to work on brings up the following screens:

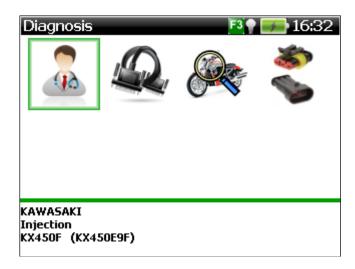

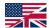

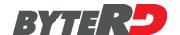

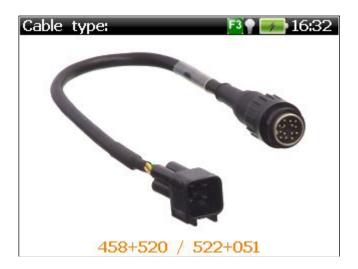

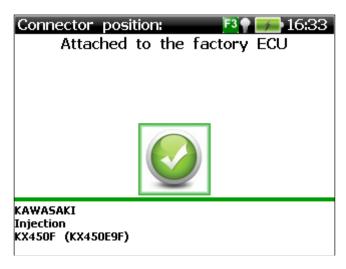

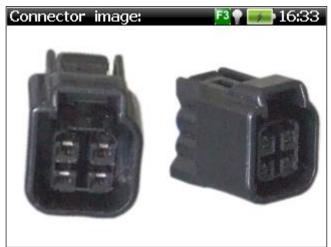

MODEL: Name of the selected motorcycle

#### **TYPE OF DIAGNOSTICS:**

Type of diagnostics supported by the system on the model selected. The types of diagnostics supported by the tool are the following:

Serial communication;

Blinking codes;

Display codes;

Manual procedure.

TYPE OF CABLE: required diagnostic cable.

**CONNECTOR POSITION:** indication of the position of the diagnostic connector.

**CONNECTOR IMAGE:** picture of the connector

For further information, please refer to the APPENDIX.

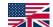

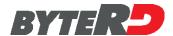

Screens for the selected system are displayed, indicating the status and connections, if any, of the diagnostic cable and of the key.

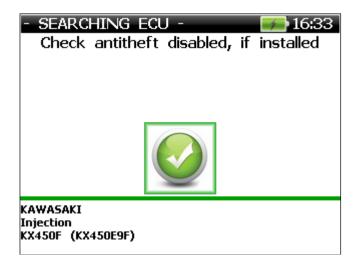

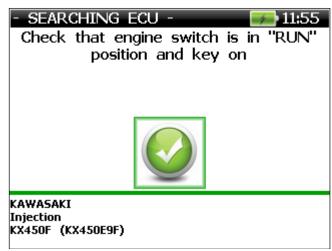

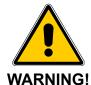

WRONG CONNECTIONS CAN IRREPARABLY DAMAGE THE TOOL.

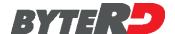

If the ECU is equipped with serial communication, a connection is attempted.

If the ECU search is successfully, a screen appears similar to the one below.

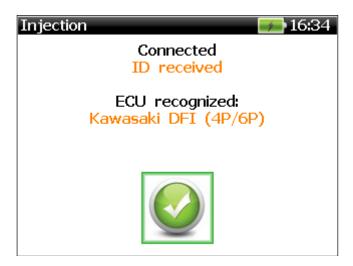

If the search fails, a screen appears similar to the one below.

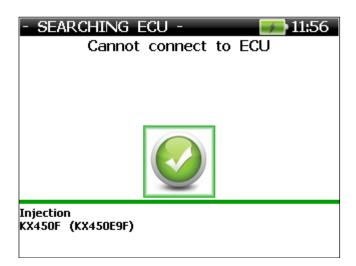

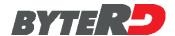

# 6.3.3 - MANUAL SEARCH BY ECU SELECTION

This function lists the ECUs for the manufacturer selected and supported by the current software version installed on the scanner.

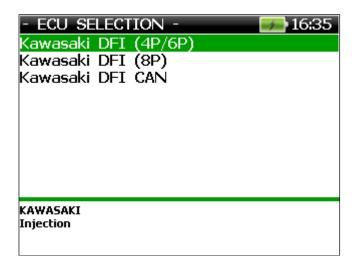

After selecting the ECU for the motorcycle being tested, the selection is confirmed.

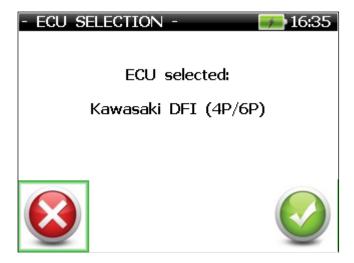

After selecting PROCEED, further instructions are displayed (see examples).

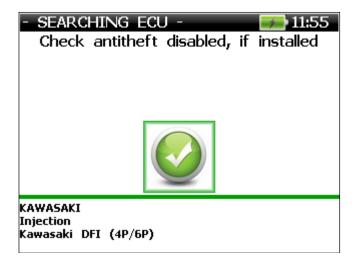

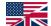

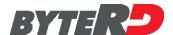

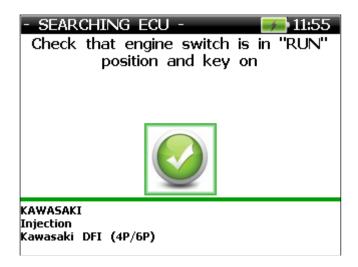

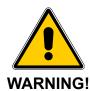

# WRONG CONNECTIONS CAN IRREPARABLY DAMAGE THE TOOL.

If the ECU is equipped with serial communication, a connection is attempted.

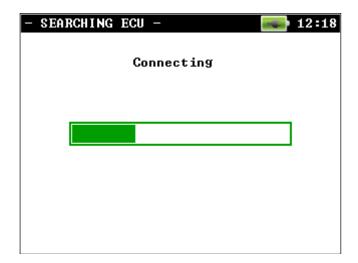

If the ECU search is successful, a screen appears similar to the one below.

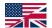

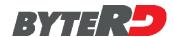

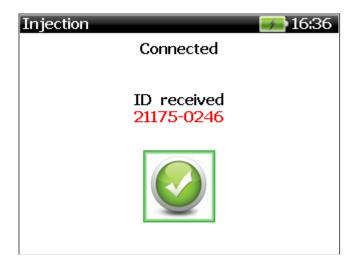

If the search is negative, error messages are displayed.

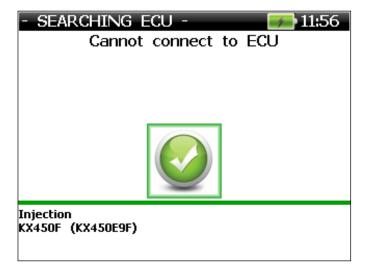

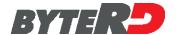

#### 6.3.4 - AUTOMATIC SEARCH CONNECTION

Use this function to connect automatically to ECU selecting only vehicle manufacturer and ECU type. Not all manufacturers support automatic search connection.

The user should be familiar with the position, type of diagnostic socket and connection instructions beforehand.

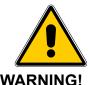

#### WRONG CONNECTIONS CAN IRREPARABLY DAMAGE THE TOOL.

The following instructions are displayed.

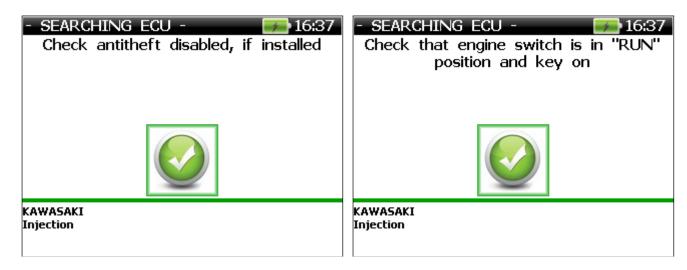

After completing the above steps, connection to the ECU is attempted.

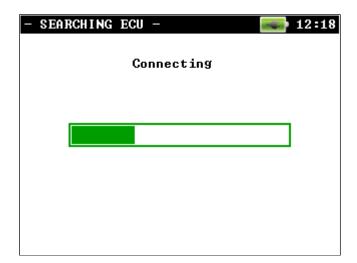

If the automatic search is successful, a screen appears similar to the one:

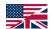

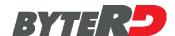

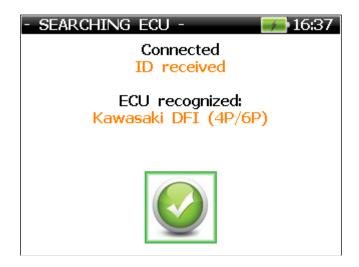

If the automatic search fails, an error message is displayed.

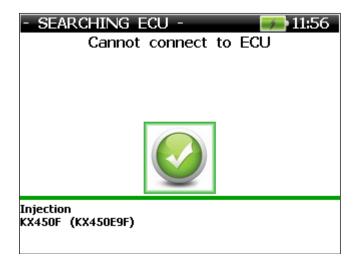

In this case it is asked to TURN OFF the vehicle in diagnosis.

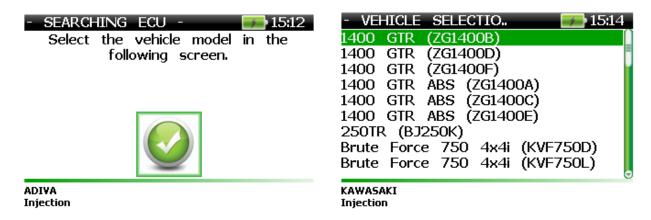

If we do not get no communication returns as described in section 6.3.2 on page 55

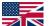

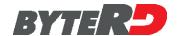

#### 6.3.5 - ECU MENU

If the system search is successful, a menu appears similar to the one below.

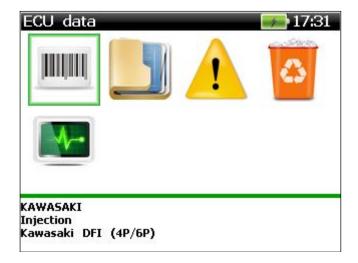

NOTE: Nome items in the ECU menu might be not be shown. Not all manufacturers support all functions.

**ECU DATA:** select to display the ECU data.

**PARAMETERS:** select to display the parameters and live data supported by the ECU.

**READING STORED FAULTS:** indicates the number of faults, the fault codes and relevant descriptions (if available). Will also indicate possible causes, if available.

**ERASING STORED FAULTS:** resets all stored faults.

**DIAGNOSTIC PROCEDURE:** test the components controlled by the ECU.

**CONFIGURATIONS:** change the settings of some of the components controlled by the ECU.

**EXIT:** press to stop communication.

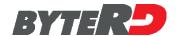

#### 6.3.6 - ECU DATA

By selecting "ECU data" from the "ECU MENU", a screen appears similar to the one below.

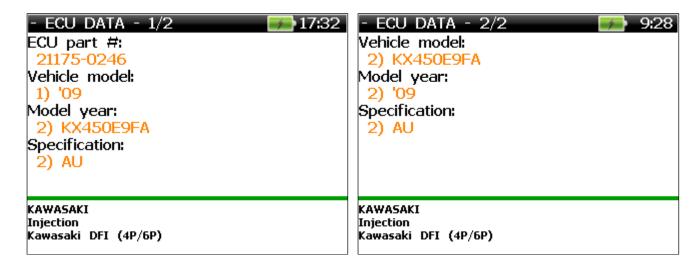

#### 6.3.7 - PARAMETERS

By selecting "Parameters" from the "ECU MENU", the list of parameters supported is displayed.

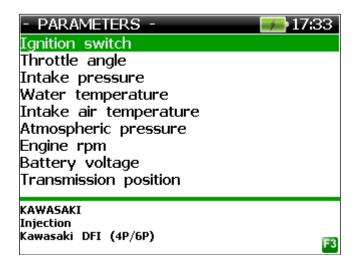

Using the key  $\stackrel{>}{\sim}$  select a list of parameters (the maximum number of parameters simultaneously displayed may change, depending on the font size selected).

Push **F3** to display the selected parameters.

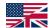

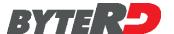

After confirming the selection, a table (see below) displays the data in real time.

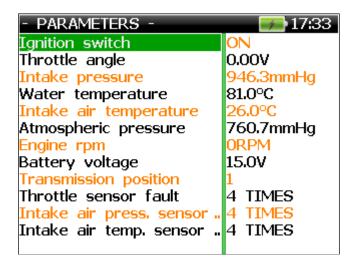

#### 6.3.8 - READING STORED FAULTS

Select "Reading stored faults" from the "ECU MENU", to read faults stored in the ECU.

If no faults are stored, the following screen (or something similar) appears.

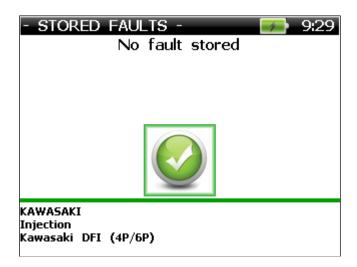

Press  $\stackrel{\checkmark}{\sim}$  to return to the ECU menu.

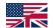

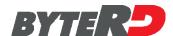

If faults are present in the ECU, a screen appears similar to the one below, indicating the number of saved DTCs.

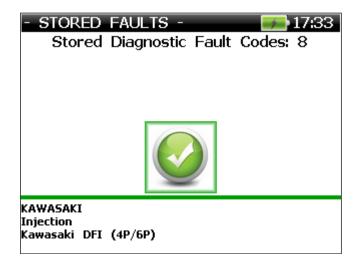

Press ightharpoonup to display the list including code and description of faults stored.

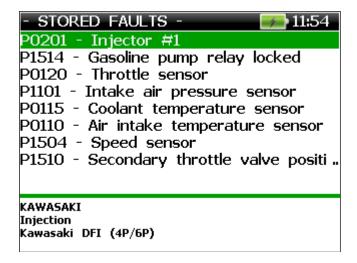

Selecting an item from the above list brings up a screen for the specific fault, with additional information, as in the following image.

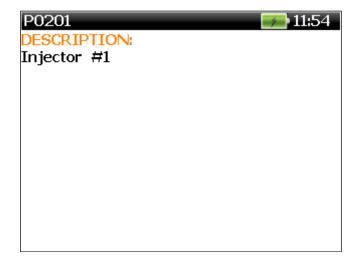

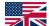

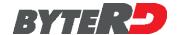

#### 6.3.9 - ERASING STORED FAULTS

Selecting "Erasing stored faults" in the "ECU MENU" deletes faults stored in the ECU.

Confirm the erasing procedure by selecting  $\checkmark$  or to stop by selecting  $\cancel{x}$ .

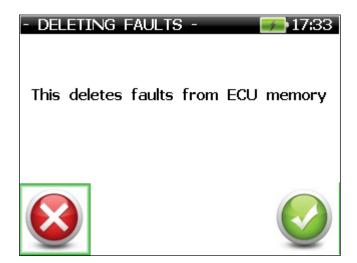

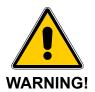

# BY CONFIRMING THE ERASING STORED FAULT PROCEDURE, ALL FAULT CODES STORED IN THE ECU WILL BE IRREVERSIBLY ERASED

Once the procedure has been completed, the status is displayed.

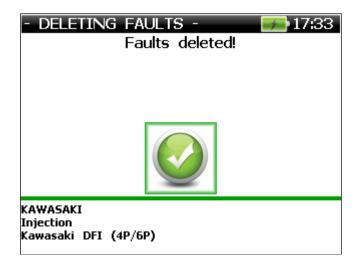

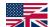

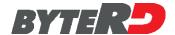

#### 6.3.10 - DIAGNOSTIC PROCEDURES

Select "Diagnostic procedures" in the "ECU MENU", to display the list of tests of components controlled by the ECU and supported by the scan tool.

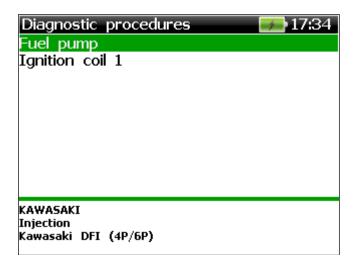

Selecting a diagnostic procedure in the menu starts the test in question.

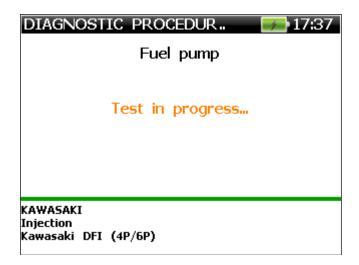

Press 🏂 to stop the test, before the automatic end (option not always available)

When the diagnostic procedure is complete, the result of the test is displayed.

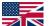

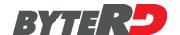

#### 6.3.11 - CONFIGURATIONS

Select "Configurations" in the "ECU MENU" to display the list of setup and adjustment operations controlled by the ECU and supported by the scan tool.

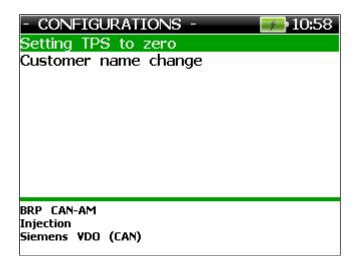

Selecting an item from the list starts the process.

For some setup operations, confirm by selecting ✓

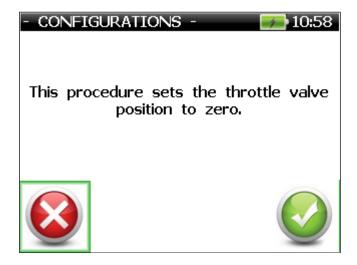

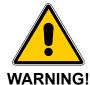

BEFORE PROCEEDING WITH A CONFIGURATION FUNCTION, BE SURE THAT IT IS STRICTLY NECESSARY AND FOLLOW THE INSTRUCTIONS IN THE DISPLAY PRECISELY. CONFIGURATION FUNCTIONS MAY MAKE IRREVERSIBLE CHANGES TO THE VEHICLE ECUS.

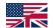

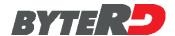

The following screen shows an example of a supported setup function.

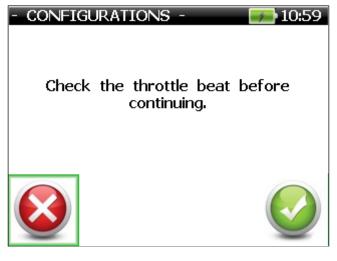

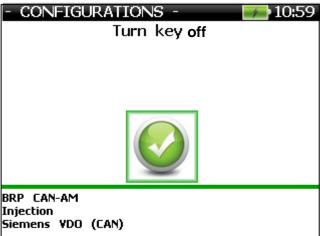

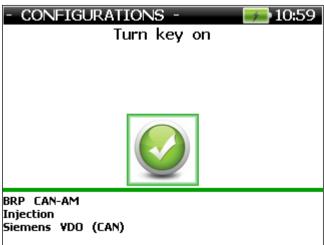

When the setup or adjustment procedure is complete, the result is displayed.

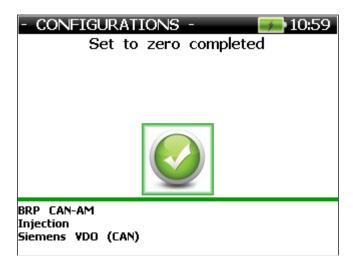

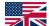

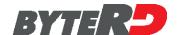

#### **7.0 - SCREEN**

#### 7.1 - APPENDIX

This section describes the main types of screens displayed when using the diagnostic software. The screens shown in the following sections are examples and may be subject to modification.

# 7.1.1 - "START-UP" SCREEN

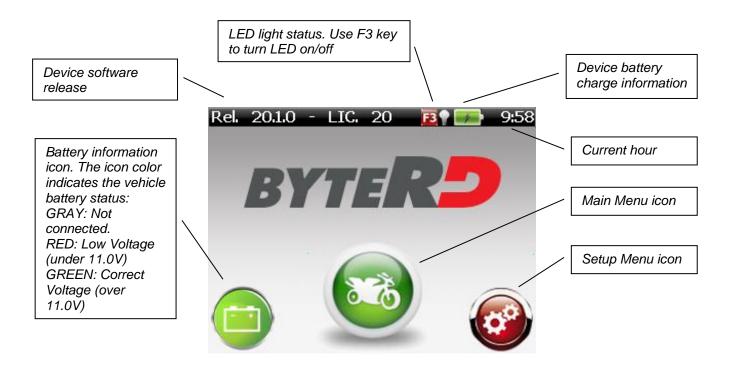

Use  $\uparrow$  and  $\nearrow$  to select the desired function. The icon selected becomes bigger. To confirm the selection use  $\nearrow$ .

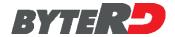

# 7.1.2 - "MENU" SCREEN

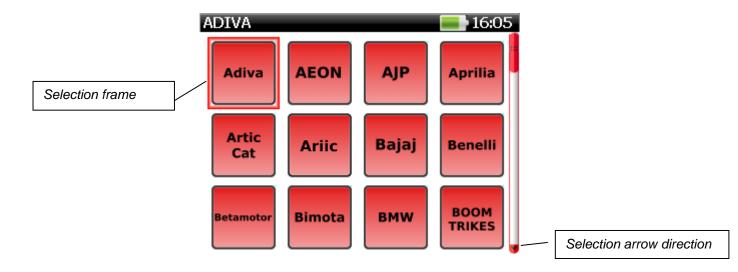

The "MENU" screen is for selecting an item from a list.

The functions of navigation keys are described below:

return to the previous screen.

: select the item indicated.

: move the selection arrow down 1 item.

move the selection arrow up 6 items
 (only if the menu has more than 6 items).

 move the selection arrow down 6 items (only if the menu has more than 6 items).

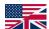

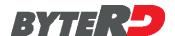

# 7.1.3 - "PROCEED - EXIT" SCREEN

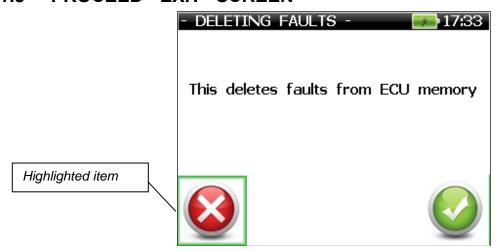

Use the "PROCEED – EXIT" command to continue by selecting ✓or to stop by selecting ✗. The functions of navigation keys are described below:

: confirm the highlighted item.

: move the selection to the left.

: move the selection to the right.

# 7.1.4 - "BINARY SELECTION" SCREEN

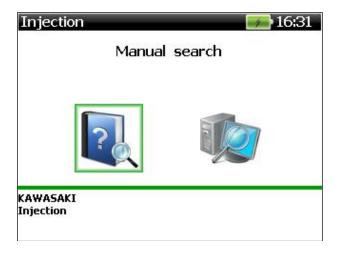

In the "BINARY SELECTION" screen select one of two options. The functions of navigation keys are:

return to the previous screen.

confirm the option that has been selected.

move the selection arrow up.

: move the selection arrow down.

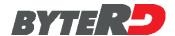

#### 7.1.5 "MESSAGE" SCREEN

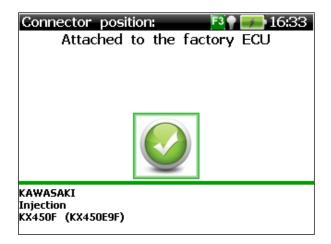

The "MESSAGE" screen displays a message.

The functions of navigation keys are described below:

: display the next message or screen.

#### 7.1.6 "MULTIPLE SELECTION" SCREEN

Selection background

Throttle angle
Intake pressure
Water temperature
Intake air temperature
Atmospheric pressure
Engine rpm
Battery voltage
Transmission position

KAWASAKI
Injection
Kawasaki DFI (4P/6P)

The "MULTIPLE SELECTION" screen allows one or more options to be selected from a list. The functions of navigation keys are described below:

return to the previous screen.

: add an item to the multiple selection.

tiem.

move the selection arrow down 1 item.

move the selection arrow up 6 items (only if the menu has more than 6 items).

 move the selection arrow down 6 items (only if the menu has more than 6 items).

**F3** confirm the multiple selection

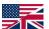

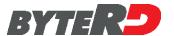

### 7.1.7 - "PARAMETERS TABLE" SCREEN

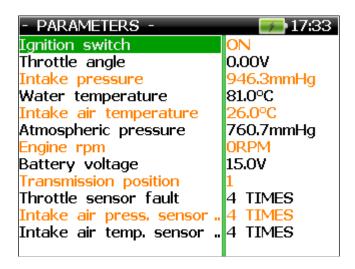

The "PARAMETERS TABLE" screen displays live data from the ECU.

To scroll the long texts, press the arrow key  $(\red)$  once.

The functions of navigation keys are described below:

return to the parameter's selection menu.

the enabling cursor up 1 line.

: move the enabling cursor down 1 line.

move the enabling cursor from the right column to the left column.

move the enabling cursor from the left column to the right column.

display the table of the following parameters supported by the ECU (18 simultaneously).

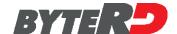

#### 7.2 - TYPES OF DIAGNOSTICS

#### 7.2.1 - SERIAL COMMUNICATION

Serial communication is the most advanced diagnostics mode. A communication handshake is established automatically between the scan tool and the ECU. This type of diagnostic capability also allows the display of live data from the ECU and may support the adjustment of certain functions.

#### 7.2.2 - BLINKING CODES

Blinking codes are a simple diagnostic mode for identifying fault codes stored in the ECU. Fault codes are indicated by a series of long and short blinks from the malfunction indicator lamp (LED), as described below.

When the malfunction indicator lamp blinks, long blinks denote tens. Short blinks denote units. For instance, in case of error 15, the malfunction indicator gives one long blink (1 ten) and 5 short blinks (5 units).

In the event of more than one fault code, the ECU stores all fault codes. These are then displayed in sequence. The code sequence is repeated until the autodiagnostics mode is activated.

If no fault is present, the malfunction indication lamp does not light up.

For instance, if two faults occur, 12 and then 15, maintenance codes are displayed as follows.

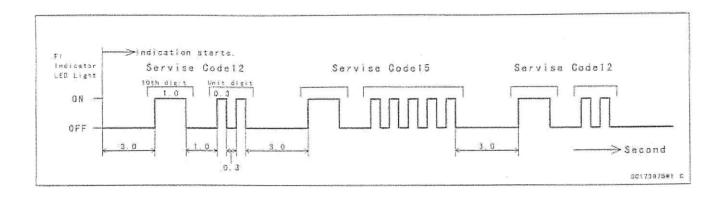

The autodiagnostics function activation mode is explained by messages displayed on the instrument panel of the motorcycle being tested.

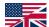

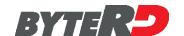

#### 7.2.3 - DISPLAY CODES

Display codes identify fault codes stored in the ECU. Fault codes are indicated by a number or by an alphanumeric code shown on the display of the motorcycle dashboard.

If more than one fault is present, the ECU stores all fault codes, which are then displayed in sequence. Codes are repeated in sequence until the diagnostics mode is activated.

The diagnostics function activation mode is explained by messages displayed on the instrument panel of the motorcycle being tested.

#### 7.2.4 - MANUAL PROCEDURE

Some diagnostics functions can be activated with manual procedures and are described by the scanner on a case by case basis.

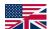

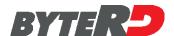

#### 8.0 - SOFTWARE UPDATE

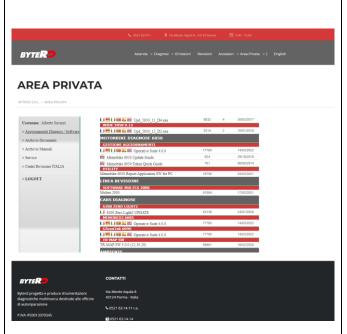

- Connect to website www.byterd.it
- Go to section "Private Area", enter username and password, if you don't have it please register first
- Select last updated version of Operative Suite in section MOTORBIKE DIAGNOSE 6050
- Install the downloaded package by launching the executable.
- If present on the PC please suspend antivirus during program installation

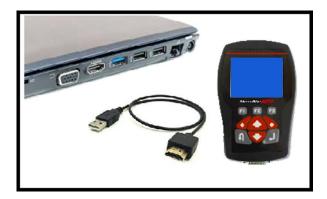

- Connect 6050 to the PC via USB cable
- Turn it on 6050
- Remain in the startup page on 6050

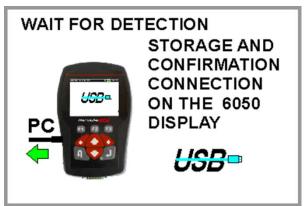

- If it is the first time connection, please:
   A) wait until driver installation finishes
   B) wait until the remote storage device
   6050 is detected from PC.
- Otherwise wait until remote storage device 6050 is detected from PC.

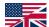

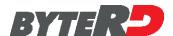

# Follow the instructions

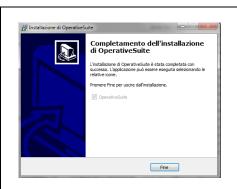

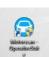

- Press EXIT / installation END
- Press OPERATIVE SUITE icon that appears on the desktop

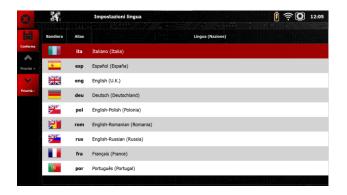

• Select the language

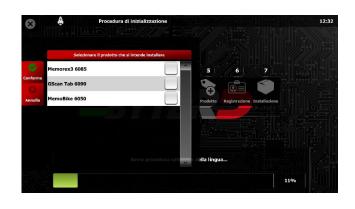

• Select / flag "MemoBike 6050"

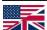

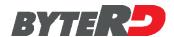

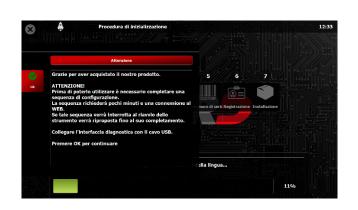

 Confirm with OK and follow the instructions that appear on the monitor

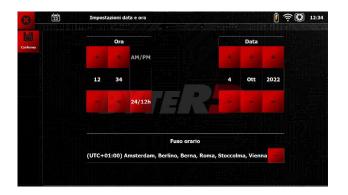

 Enter the date and time and CONFIRM

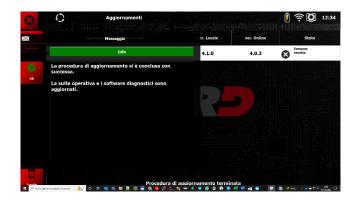

• Procedure ended successfully press OK to continue

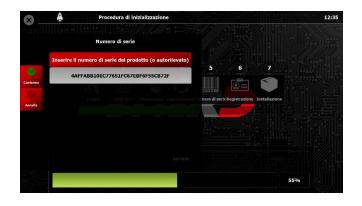

- Enter the HW ID of the product (located on the back sticker of the instrument), if not automatically read.
- Then CONFIRM

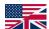

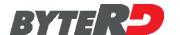

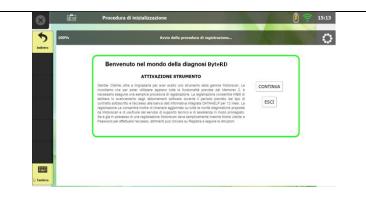

- It will be displayed the welcome screen
- Press Continue

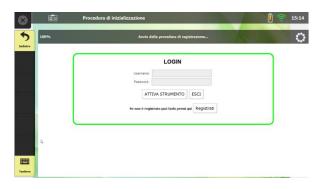

- Enter Username and Password.
- If you do not have User and PSW you must register by pressing REGISTER

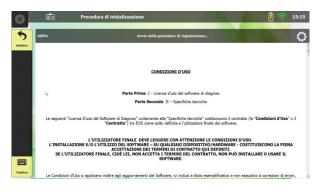

- Procedura di inizializzazione

  Avvo della procedura di registrazione...

  La paracca di cui all'ert. 7 della Lorana d'Uso del Software non opera e non è valida se i prodetti sono utilizzati di ori installati in maniera non conforma alla statuzori dello Strumento di Degistrazione alle buso normo conforma alla statuzori dello Strumento di Degistrazione alla buso conforma alla statuzori dello Strumento di Degistrazione alla buso conforma alla statuzori dello Strumento di Degistrazione alla statuzori dello Strumento di Degistrazione alla statuzori dello Strumento di Degistrazione alla statuzori dello Strumento di Degistrazione alla statuzori dello Strumento di Degistrazione alla statuzori dello Strumento di Degistrazione alla statuzione con competibili con l'indizzo collegiamento errato, se statuzione competibili con l'indizzo di un dispositivo della statuzione dello Strumento del Strumento del Strument
- Continue the operations by viewing the Conditions of use, taking care to select the FLAG at the end of the Conditions.
- Press CONTINUE

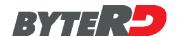

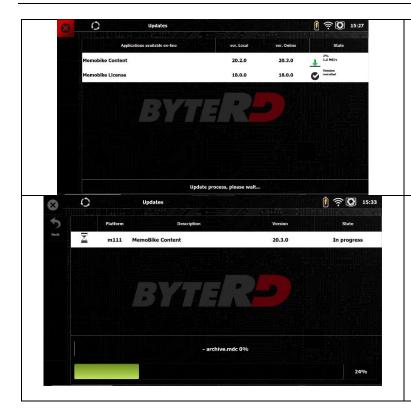

- Download the latest version available for Memobike6050, keep the instrument connected.
- Memobike6050 update phase, keep the instrument connected and wait for the procedure to finish.
   During the update, the Memobike6050 will go into energy saving mode making the display flash.

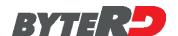

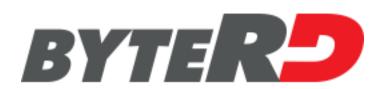

ByteRD S.r.I.
Via Monte Aquila, 8 Corcagnano
43124 PARMA – Italy
Tel. +39 0521 631411
www.byterd.it

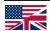